# GO Work Management

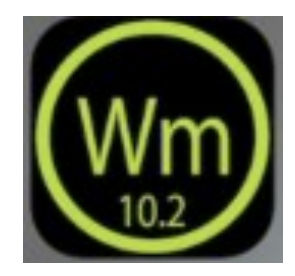

### $10:53 \text{ AM}$  $\Box$  86% .. I Verizon Sign Or **Daily Assignments** Queur Filter Work Queue

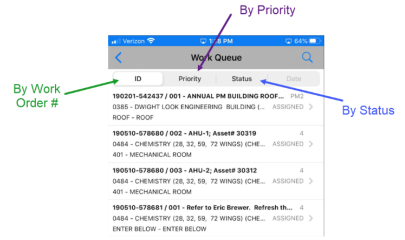

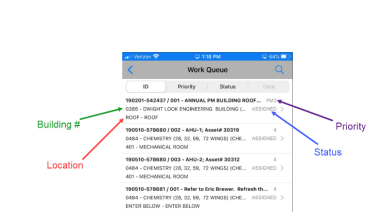

- Touch Queue to open the full list of assigned Work Order/Phases • The top bar allows the Work Order/ Phase information to be sorted in different ways
	- $\bullet$  ID = Sorted by the Work Order number; oldest first
	- Priority
	- Status

- Each line of Work Order information includes
	- Work Order #
	- Phase #
	- Phase Description
	- Building #
	- Location
	- Priority
	- Current Status
- Touching the  $\int$  at the end of the line, will open the Phase detail

# Work Queue **Create a Material Request for NonStock**

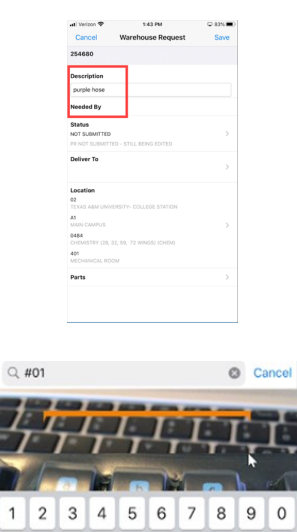

 $; ( )$  \$ &

space

 $\ddot{?}$ 

**Si** 

 $@$ 

 $\sqrt{x}$ 

- Navigate to the Warehouse Request screen
- Enter the description of the Non Stock part
- Choose Needed By
- Scroll to the bottom of the screen and choose Parts
- Touch Blue Plus Sign

- At Search Parts enter #01 then SEARCH
- all Verizon 중  $1:43$  PM  $\sqrt{282\%}$ **Request Part** Done #01 M Warehouse **FACILITIES** FACILITIES WAREHOUSE EA **UOM** EACH  $1$ Quantity
- Add Quantity
- Touch Done twice
- Touch Save

Separate request is required for each Nonstock item

### Create a Material Request

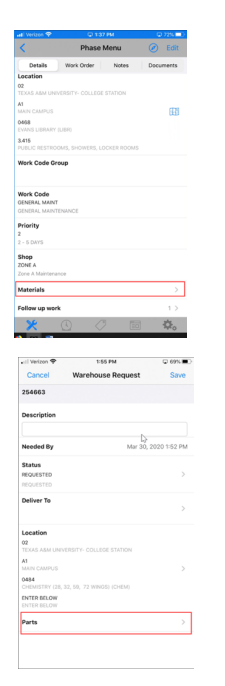

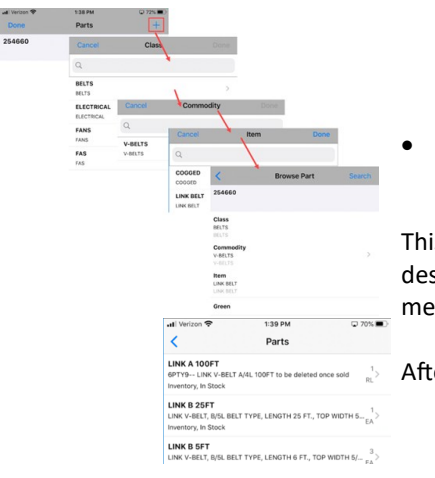

- At the bottom of the Phase Menu screen, Choose Materials
- Choose Warehouse Request
- Touch Blue Plus Sign .

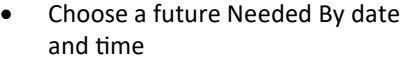

- Touch Parts
- Touch Blue Plus Sign
- Touch Browse

 Choose Class, Commodity, Item, then Search to find part.

This screen gives you the part number, description, current available and unit of measure

After choosing the part, add the quantity

• Don't forget to update the status to REQUESTED and SAVE

#### Details Work Order Description Water on fire Extra Descriptio Time<br>Swipe right to start cio Work Code<br>HVAC<br>HVAC **Status**<br>ASSIGNED<br>ASSIGNED Priority Shop<br>HWC<br>HWC -**ENTER BELOW** Materials Work Code Group Follow up wor

Lines with  $\Box$  at the end of the line, indicate another screen will open and a change can be made.

Details Work Orde Notes Documents Descriptio

Water on floor near the door that faces east (possible leak f.

 $0.0 - 1$ 

### **Extra Description**

应 Details

Time<br>Swipe right Status<br>ASSIGNED<br>ASSIGNED

Location

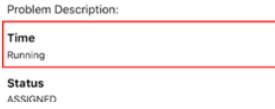

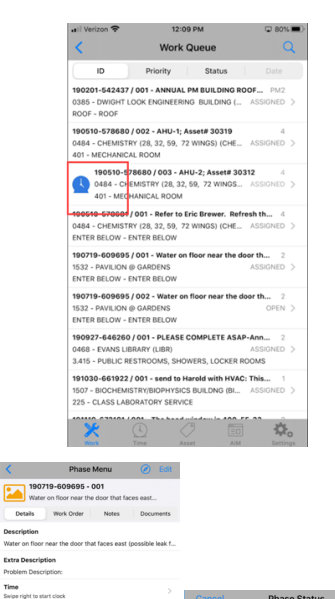

IN PROGRESS **VORK IN PROGRE** 

**AWAIT MATERIALS** AWAIT MATERIALS **REQ ASSISTANC** REQ ASSISTANCE SE PHS COMPLETE PHASE COMPLETE

- When starting a job, find the Time line on the Phase Detail screen
- The words "Slide right to start clock" will appear if the clock is not running
- With finger, slide across the screen on the Time line

On the Work Queue screen, a large BLUE clock will appear by the Work Order the clock is running on.

- To stop the timer, touch  $\frac{1}{2}$  at the end of the line
- The Labor Hours screen will appear
- Confirm the hours
- Change the Time Type if needed
- Straight Time
- Overtime
- Touch Save
- Change the Status from the Phase Detail Screen

# Navigating the Phase Detail

# Add Notes

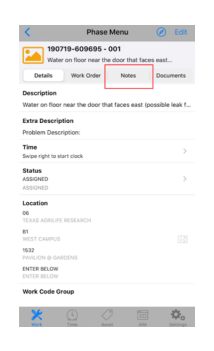

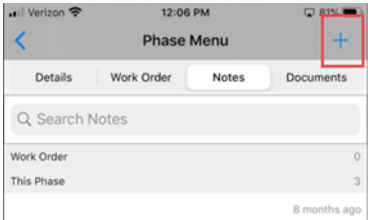

#### HAROLD FLORES

**PAROLU PLOKES**<br>
TO 7-9-19 (HF) LOCATED UNITS DRIPPING WATER FROM AH/U'S.<br>
REMOVED PARELS AND FOUND WATER COMING FROM DRAIN PAN<br>
CONNECTIONS. FOUND PROBLEM TO BE SAME ON BOTH UNITS.<br>
UNITS HAVE COPPER MALE ADAPTERS SCREWED

 At the top of the Phase Menu screen, touch Notes

- Touch the Blue Plus sign to add a new note.
- Technician can edit their own Notes

# Add Photos

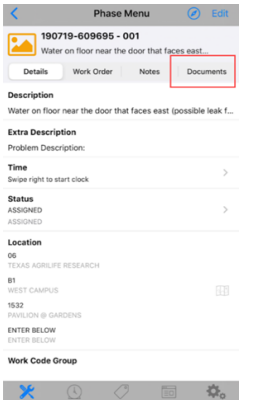

- Open Documents tab
- Touch Blue Plus sign
- Take a photo or choose one from the library

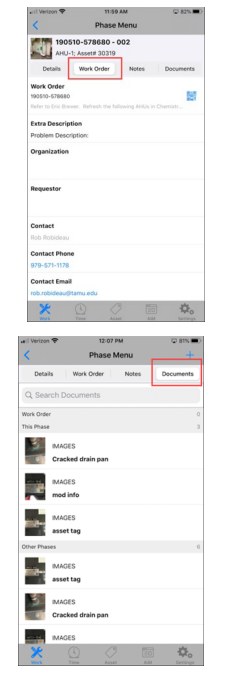

## Work Tab

Touch the Work Order tab to see information about the Work Order

- Lists the contact information for the customer
- Lists other phases
- Lists shop contacts for other phases

 Document tab shows all documents attached to the Work Order and any Phase

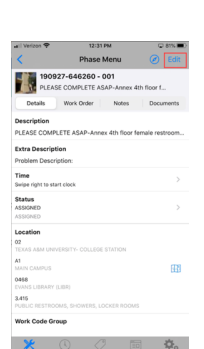

### Add Asset

- Click Edit on the Phase Detail Screen to add or change the Asset on the Phase
- *Click on the Asset arrow \* If there is not an Asset Tag, enter the 4 digit building number in the search field.*
- Click SAVE